## **OPEN THE MODULE**

- Choose **Project Forms -> Transmittals**
- This displays the **Manager View** for the module and shows all records.
- To search for a document to modify, use the columns to filter for the data you need. For example, use the Record # column to search for a document.
- To add a new document, click the **Add** button  $\overline{+}$

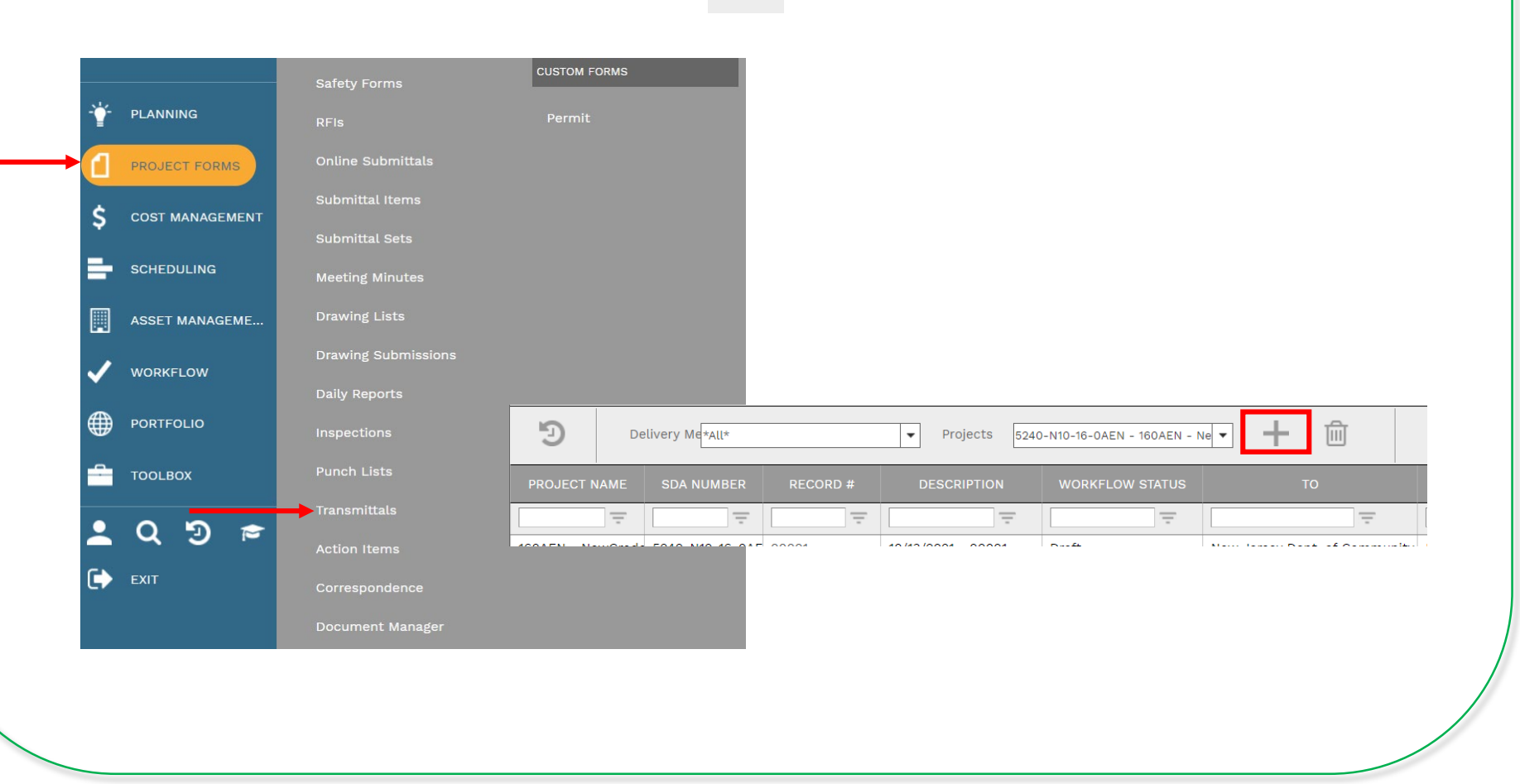

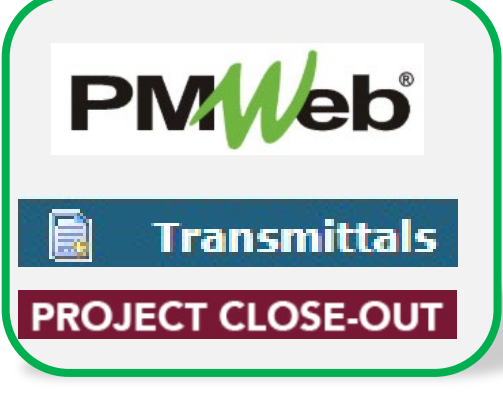

### **ADD A NEW RECORD**

- Enter all relevant information in the **document**. Any field marked with an asterisk is a required field. If this a Revision, change this number to reflect the revision number. If this is a close out transmittal, change the Transmittal # to CL1.
- Remember that this document will need to be set to closed upon completion.
- Click the **Save** button when finished.

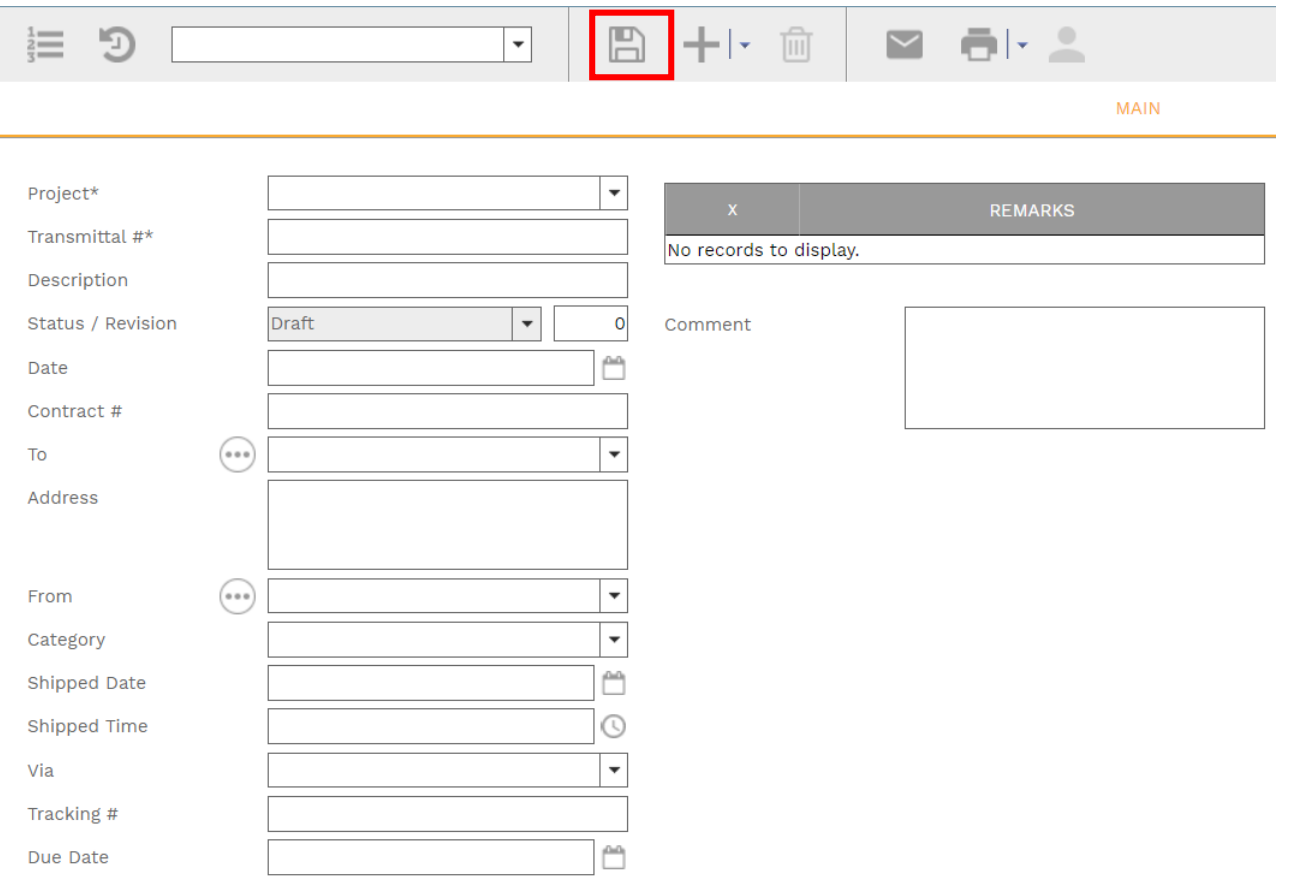

# **ADD DETAIL ITEMS**

• Click **Add** on the **Details** tab (SDA Data) to add additional detail items. Information includes Description of item, Assigned party, Due Date and Status. Click the **Save** button in the Details section after each entry.

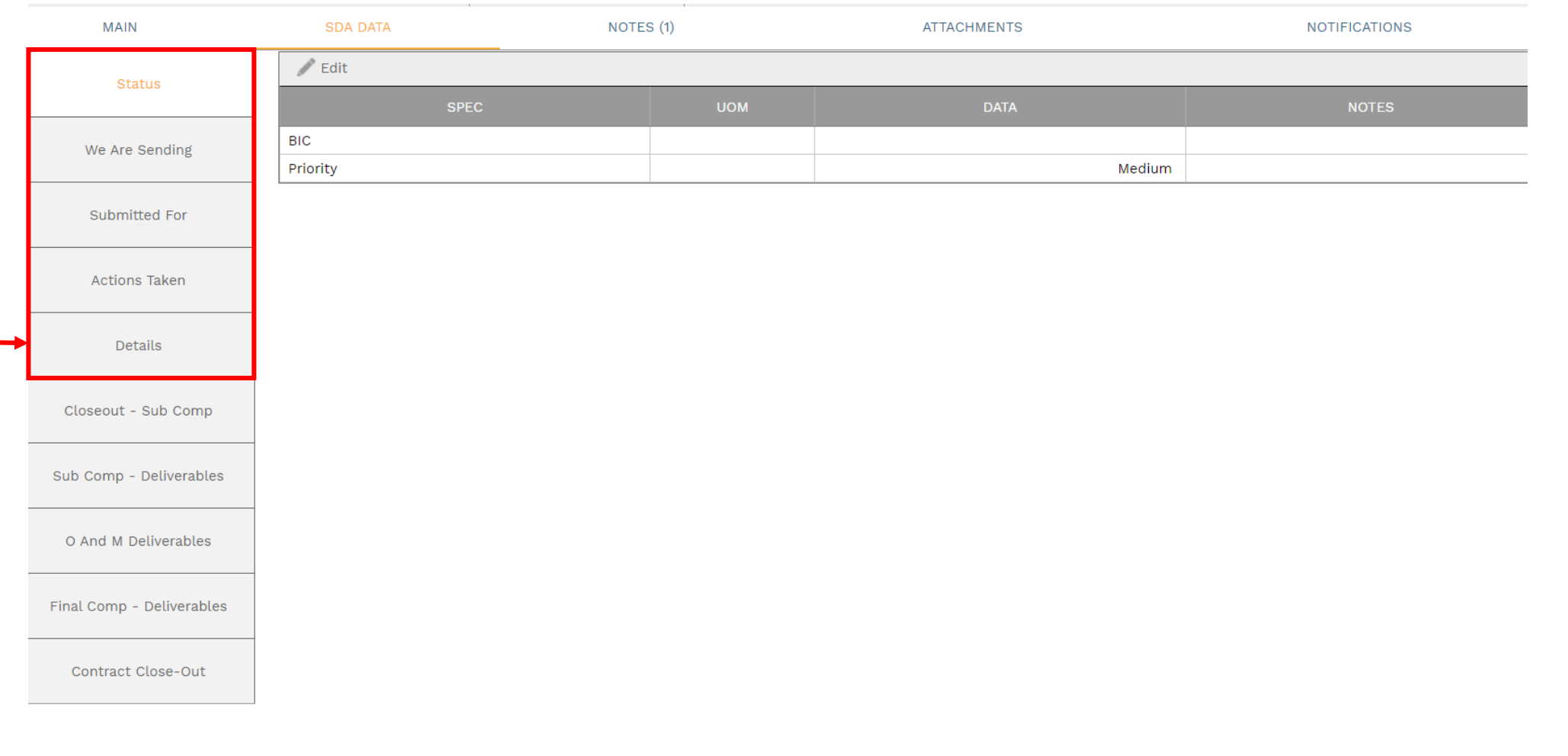

# **SDA DATA TAB / CLOSE OUT INFORMATION**

- Click the applicable **Close Out tabs** to complete project close out information.
- Click the **Save** button after each entry

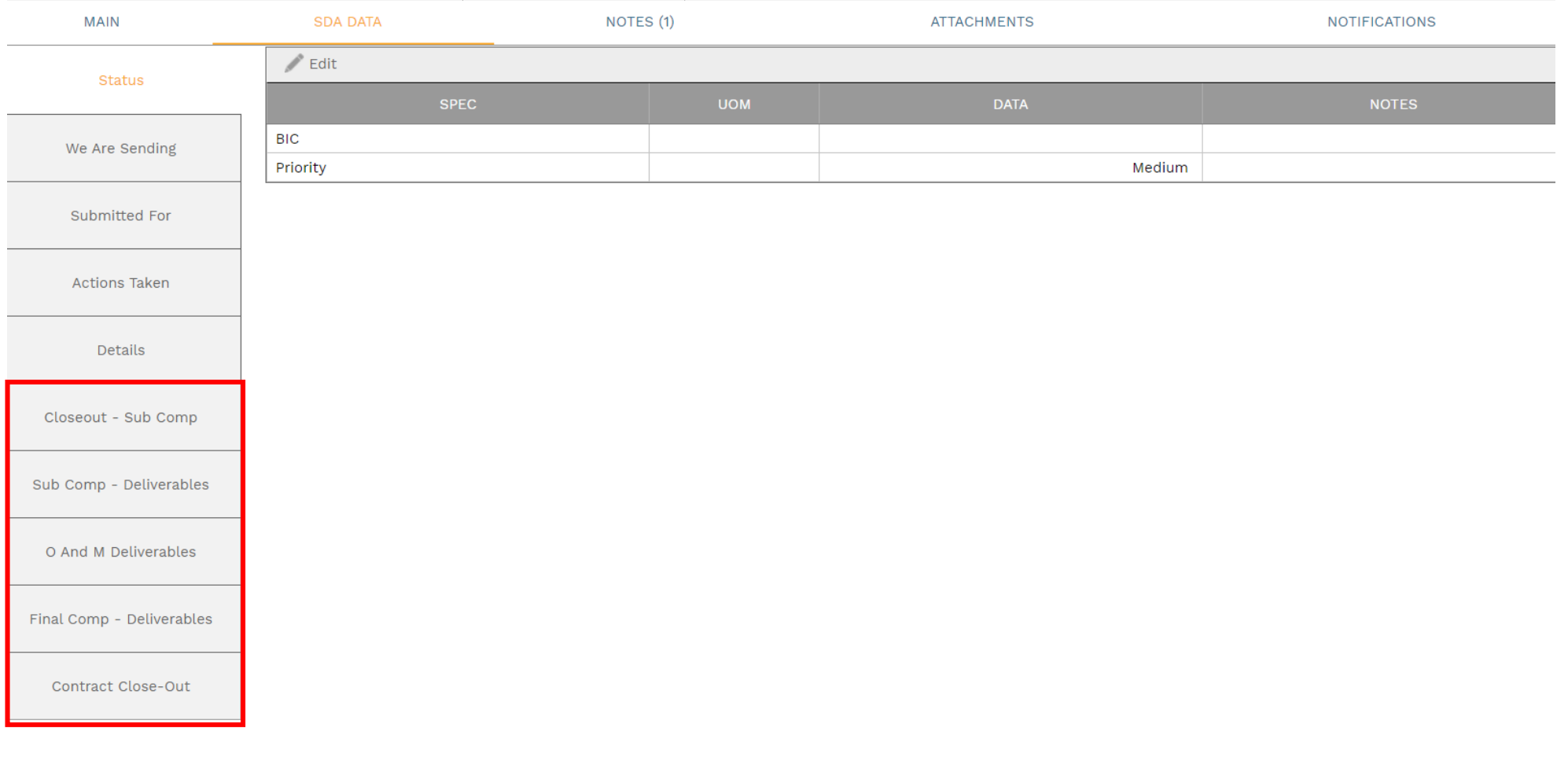

#### **ADD ADDITIONAL NOTES**

• Click **Add** on the **Notes tab** to add additional notes as needed. Click the **Save** button after each entry.

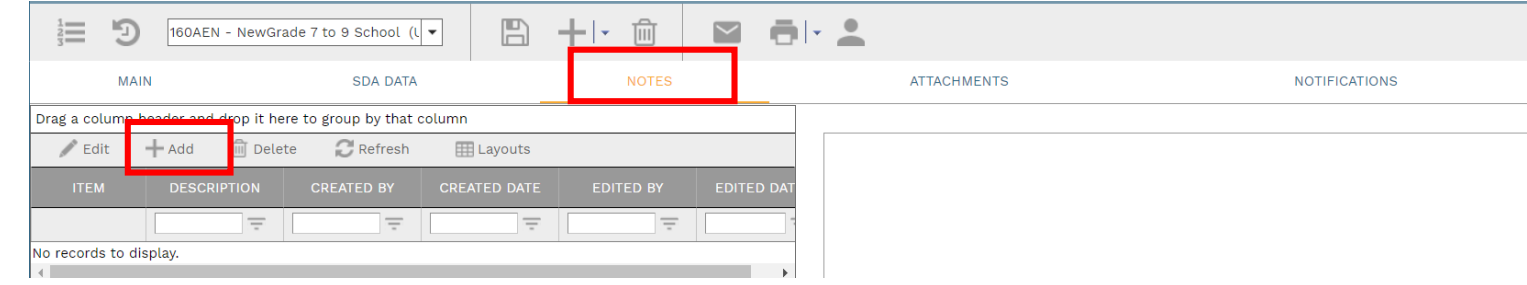

### **ADD ATTACHMENTS**

• Drag and drop files on the **Attachments** tab to add attachments (or click the Add button). Click the **Save** button after each entry.

![](_page_4_Picture_39.jpeg)

![](_page_4_Picture_40.jpeg)

#### **SUBMIT TO WORKFLOW**

• Click the **Workflow** tab to start the workflow process. Enter the email information and any application comments, then click the **Submit** button to start the workflow approval process. You can return to this section to review the progress of the approvals.

![](_page_5_Picture_19.jpeg)